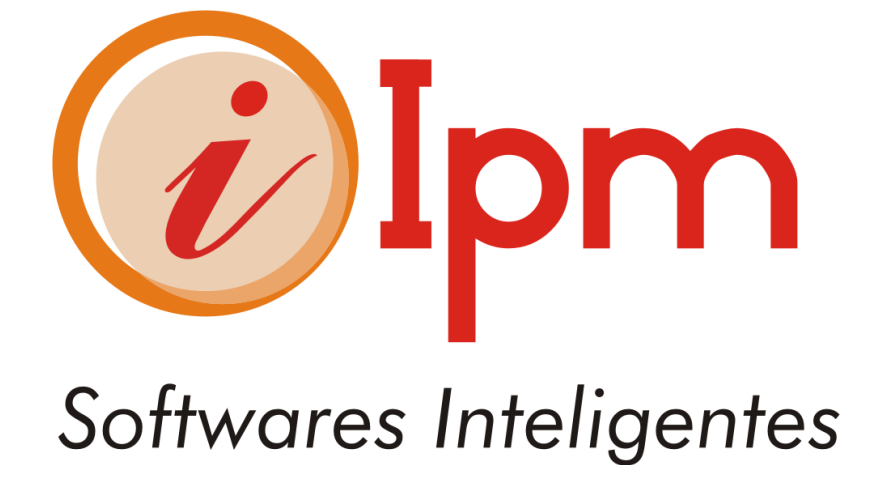

**NFS-e**

**NOTA FISCAL DE SERVIÇOS ELETRÔNICA CARTILHA E TUTORIAL DE USO DA FERRAMENTA**

**SUMÁRIO**

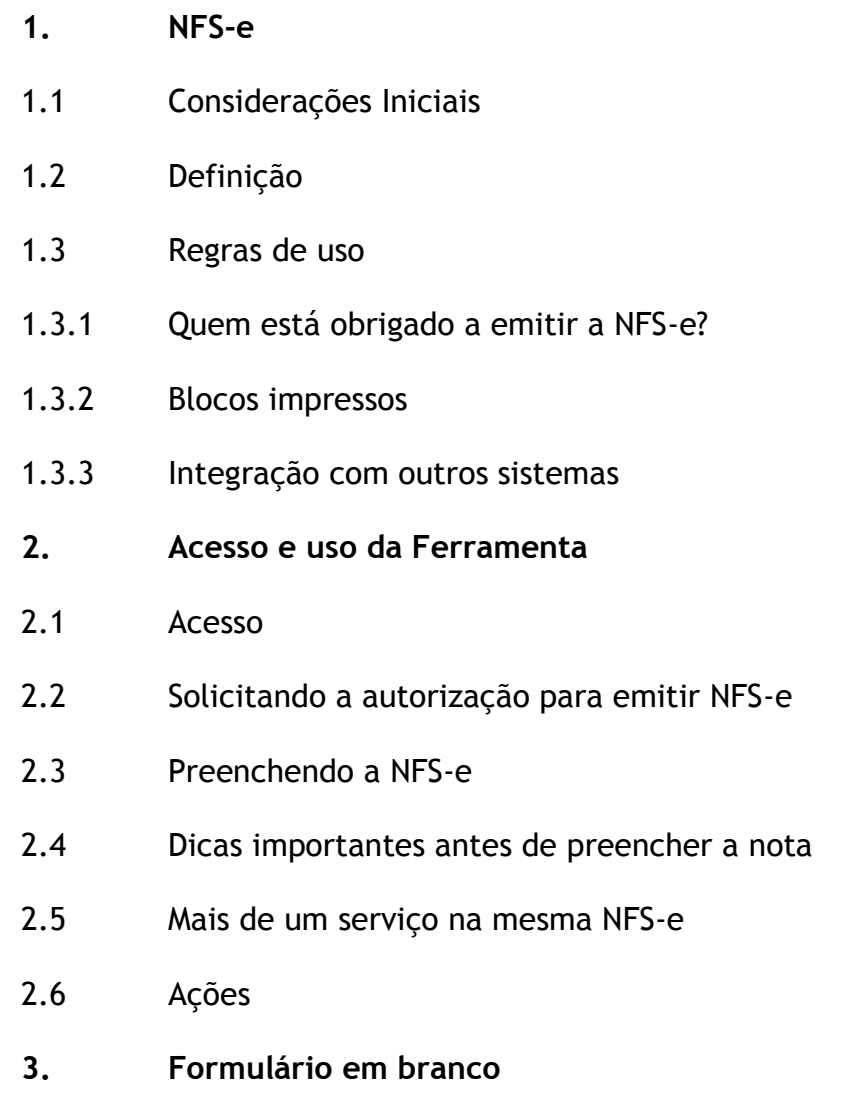

**4. Exportação para outras soluções**

# **1.1 Considerações Iniciais**

Este tutorial tem por objetivo demonstrar a ferramenta de emissão e gerenciamento de Nota Fiscal de Serviços eletrônica no município de Rio dos cedros (NFS-e) e suas regras de emissão e autorização. Além da parte de uso da ferramenta também focaremos também em assuntos relacionados a obrigatoriedade do cumprimento desta obrigação tributária acessória e regras referente ao próprio imposto envolvido neste obrigação.

Assim como a nota fiscal de serviços impressa, a nota fiscal de serviços eletrônica também é uma obrigação tributária acessória e tem previsão legal no município.

# **1.2 Definição**

O regulamento da nota fiscal de serviços eletrônica diz o seguinte com relação a definição desta obrigação de fazer: *"Considera-se Nota Fiscal de Serviços Eletrônica – NFS-e, o documento emitido e armazenado eletronicamente em sistema próprio da Prefeitura, com o objetivo de registrar as operações relativas à prestação de serviços." (art. º1 do Regulamento da NFS-e)*

A nota fiscal de serviço eletrônica tornou-se um símbolo da modernização tributária nacional em todas as esferas. Todos os municípios e estados que a adotam estão tendo sucesso nesta empreitada, com total respaldo dos contribuintes.

Os destaques positivos da NFS-e são:

- Eliminação de custos com a confecção e arquivamento de notas fiscais impressas;  $\bullet$
- Não necessidade de impressão da nfs-e. ela pode existir somente no meio digital, ser enviada por e-mail ou consultada diretamente no site.
- Eliminação de falhas de preenchimento;
- Agilidade no processo de emissão, escrituração e recolhimento do ISSQN;
- Transparência das regras tributárias do ente federativo;
- Melhor gerenciamento e controle das transações de prestação de serviços pelo ente público, inibindo sensivelmente as tentativas de sonegação fiscal;
- Mais eficiência e agilidade na arrecadação do ISSQN.
- Facilidade na declaração dos serviços prestados e tomados, a nfs-e figura automaticamente na declação do contribuinte, não necessitando re-digitação ou importação de informações.
- Evita que o contribuinte tenha que fazer solicitação de impressão de documentos  $\bullet$ fiscais, agilizando o processo de entrada em funcionamento da empresa, e eliminando a burocracia periodica de solicitar AIDF´s, levar até a grafica e esperar os formularios impressos para utilizar.
- Facilidade de utilização, uso diretamente do sistema de faturamento do cliente(via integrador).
- Permite que as NFS-e sejam exportadas para os softwares de contabilidade.

### **1.3 Regras**

# **1.3.1 Quem está obrigado a emitir a NFS-e?**

A adoção obrigatória da ferramenta de emissão da NFS-e em Rio dos cedros se dará gradualmente por etapas e por atividades. A Secretaria de Finanças do município emitirá Instrução Normativa com a lista das respectivas atividades e códigos CNAE de cada etapa e que estão obrigadas a iniciarem as emissões da NFS-e *on line*.

O sistema de emissão da NFS-e já está disponível para todos os contribuintes municipais prestadores de serviço e todas as empresas de qualquer atividade de serviço já podem usála, mesmo que ainda não esteja na sua data de obrigatoriedade.

# **1.3.2 Blocos impressos**

Os blocos de notas fiscais de serviço impressos e as notas fiscais em formulário contínuo atualmente em uso pelo contribuinte podem ser usados até o seu término. A partir desta data a Prefeitura só concederá autorizações de NFS-e conforme a relação de atividades por etapas.

# **1.3.3 Integração**

#### **Pode o contribuinte usar a sua solução de informática e exportar as NFS-e para o sistema da Prefeitura?**

R: Sim, Pode. Todas as regras de integração, bem como o manual com todas as especificações técnicas podem ser obtidas pelas empresas de informática e pelo próprio contribuinte através do seguinte e-mail:

#### [datacenter@ipm.com.br](mailto:datacenter@ipm.com.br)

Assunto: Integrador de Nota Fiscal de Serviços Eletrônica

# **2. Acesso e Uso da Ferramenta – Mini Tutorial explicativo**

#### 2.1 Acesso

O acesso a ferramenta de emissão e gerenciamento da NFS-e no município de Rio dos Cedros deve ser feito pela página na internet da Prefeitura em: <https://www.atende.net/datacenter/default.php>

Dica: Para os contabilistas a ferramenta de Escrita Fiscal é a mesma também para a emissão da NFS-e.

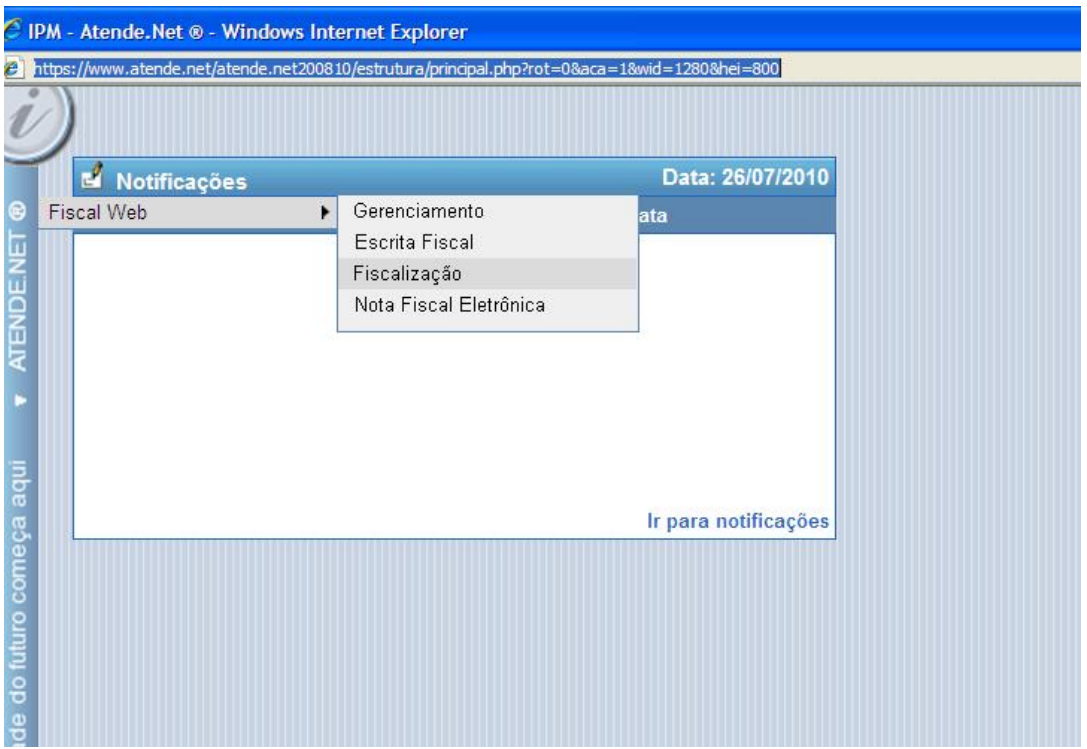

No site da Prefeitura clicar em AUTO ATENDIMENTO (em vermelho) para acessar o Portal de Serviços.

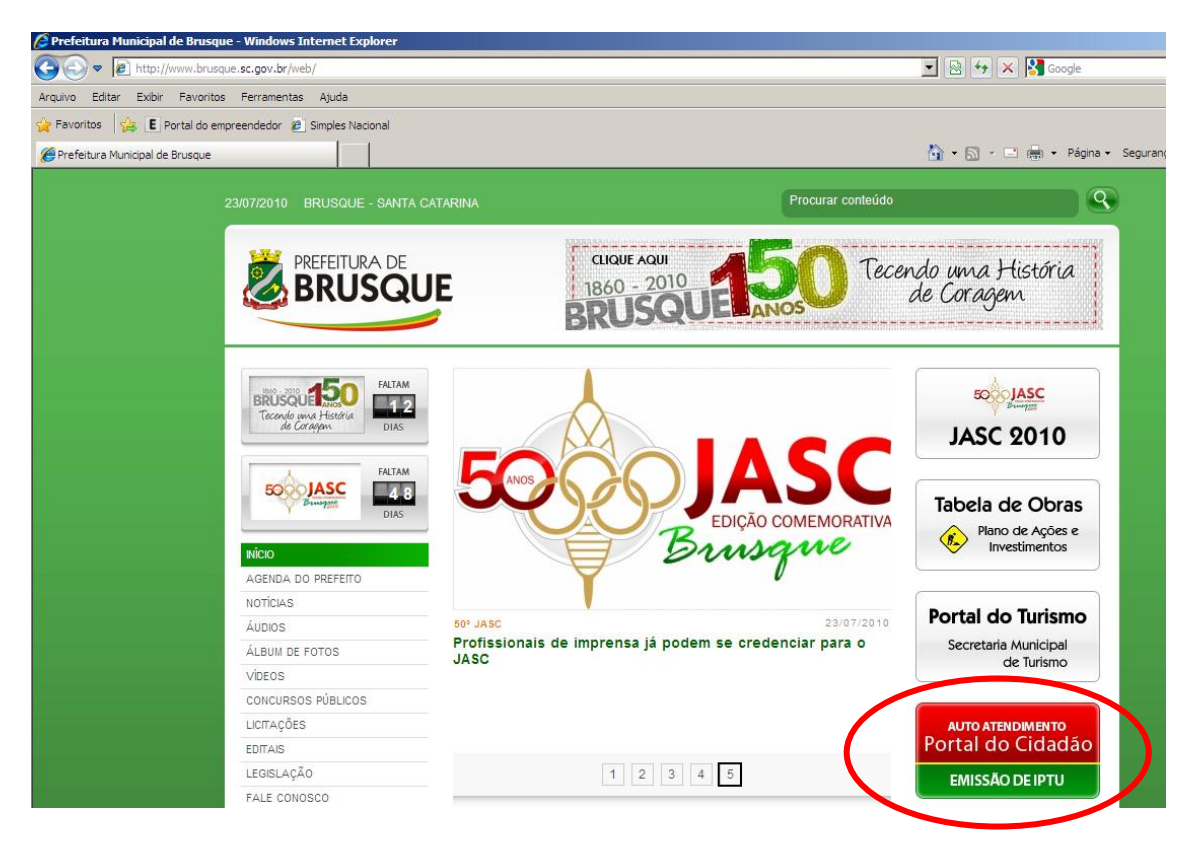

Ao entrar no portal do Governo eletrônico clicar na parte vermelha, no rodapé da tela para entrar nos aplicativos tributários:

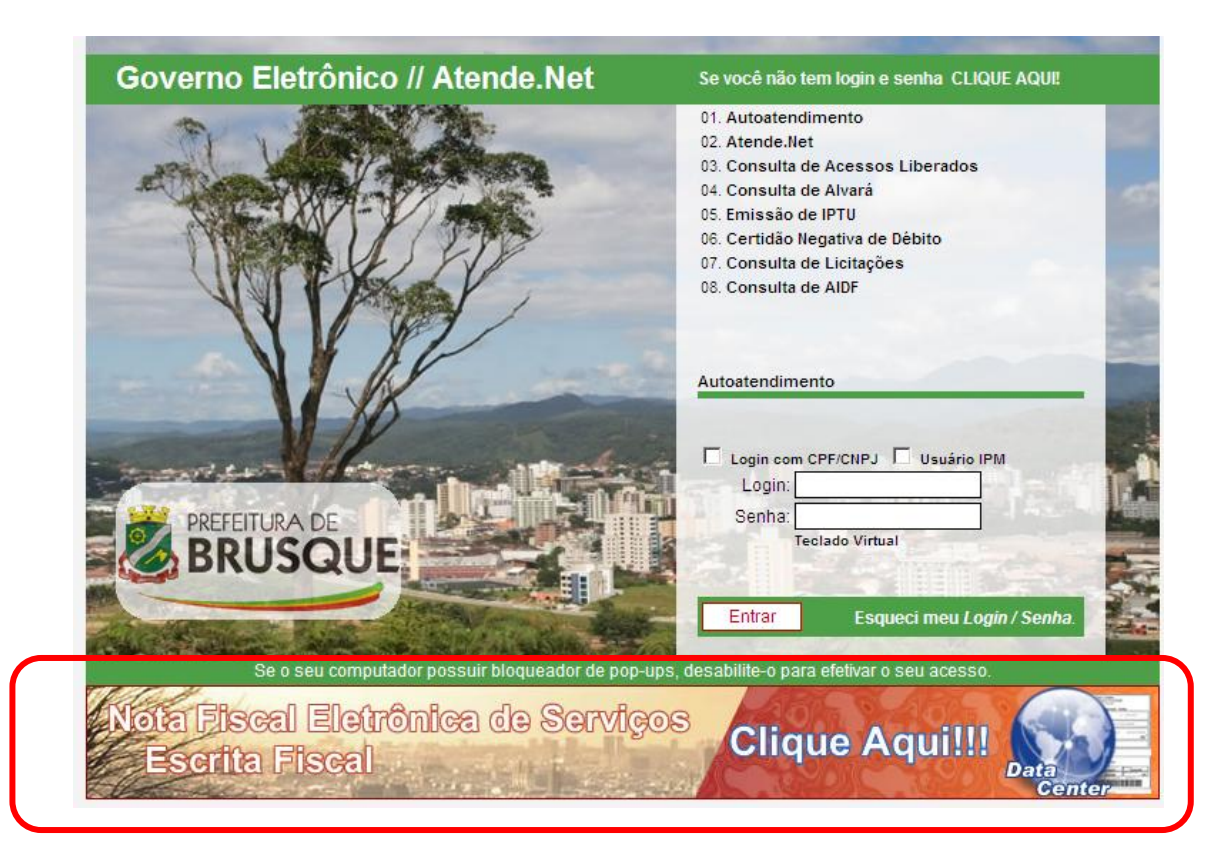

Caso o usuário ainda não tenha acesso a ferramenta de emissão de NFS-e, deve clicar no canto superior direito na mensagem **se você não tem login e senha CLIQUE AQUI** preencher o formulário clicando nas opções de liberação.

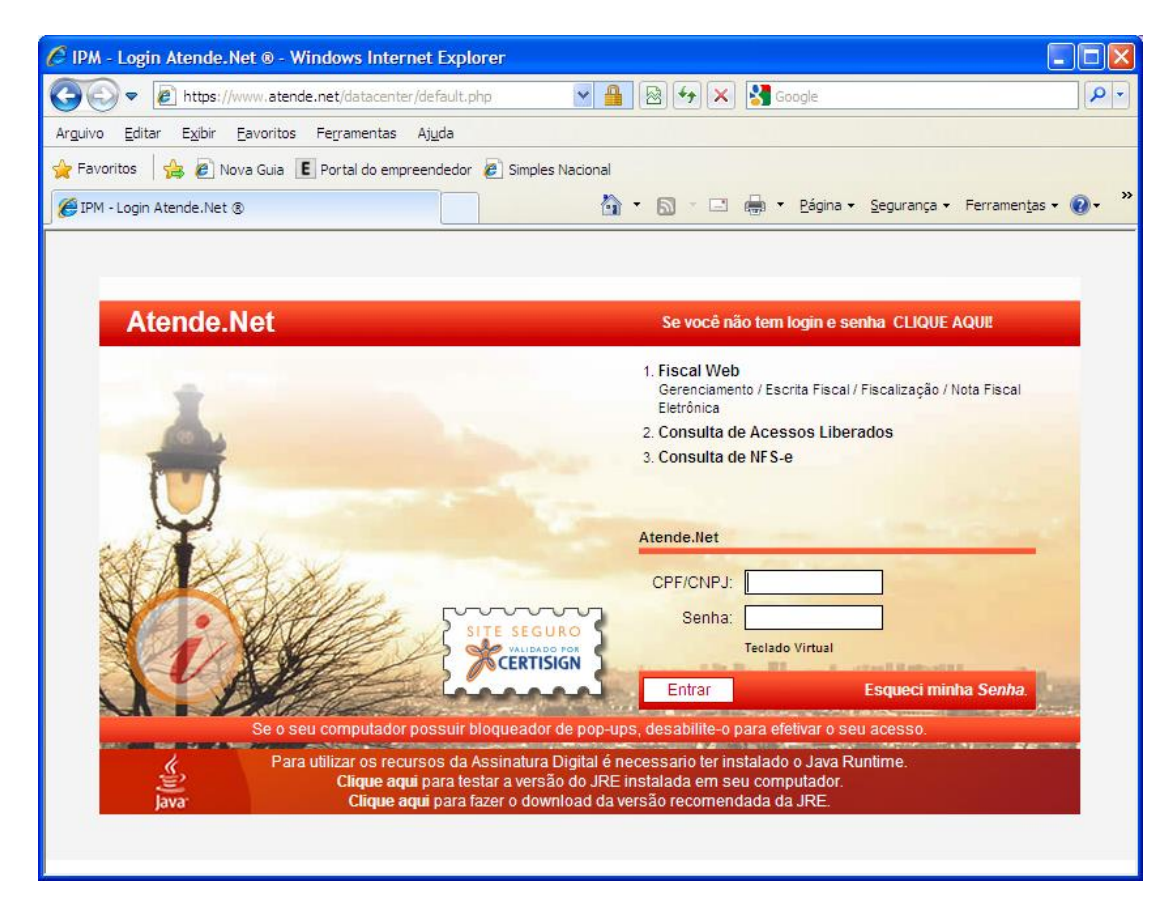

Formulário de solicitação de acesso para quem não é usuário cadastrado.

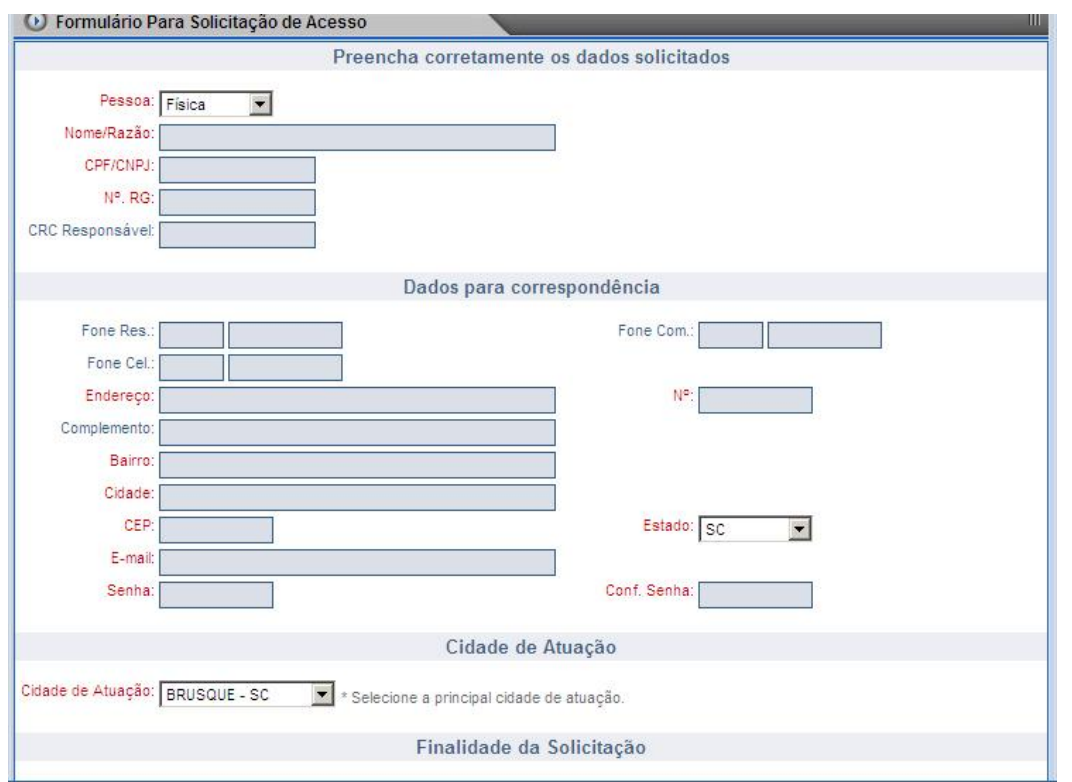

Selecionar a finalidade da solicitação. Se for somente NFS-e no caso dos próprios contribuintes, clicar em [Nota Fiscal eletrônica], depois em confirmar.

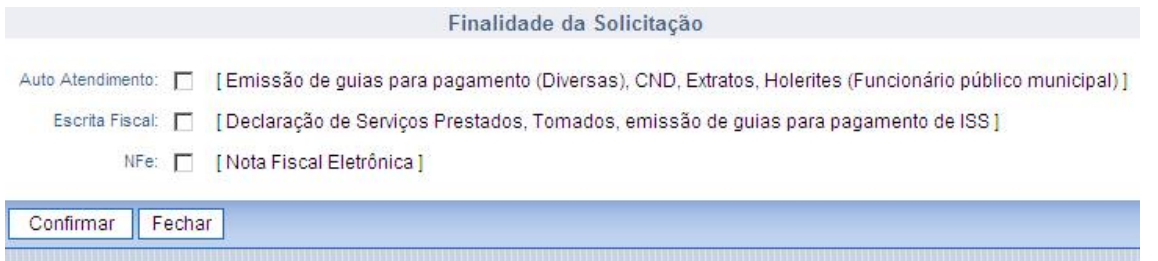

Para acessar a ferramenta, clicar na opção 1 (Fiscal Web) do menu de serviços, digitar o seu login (CPF ou CNPJ) e senha, depois em entrar:

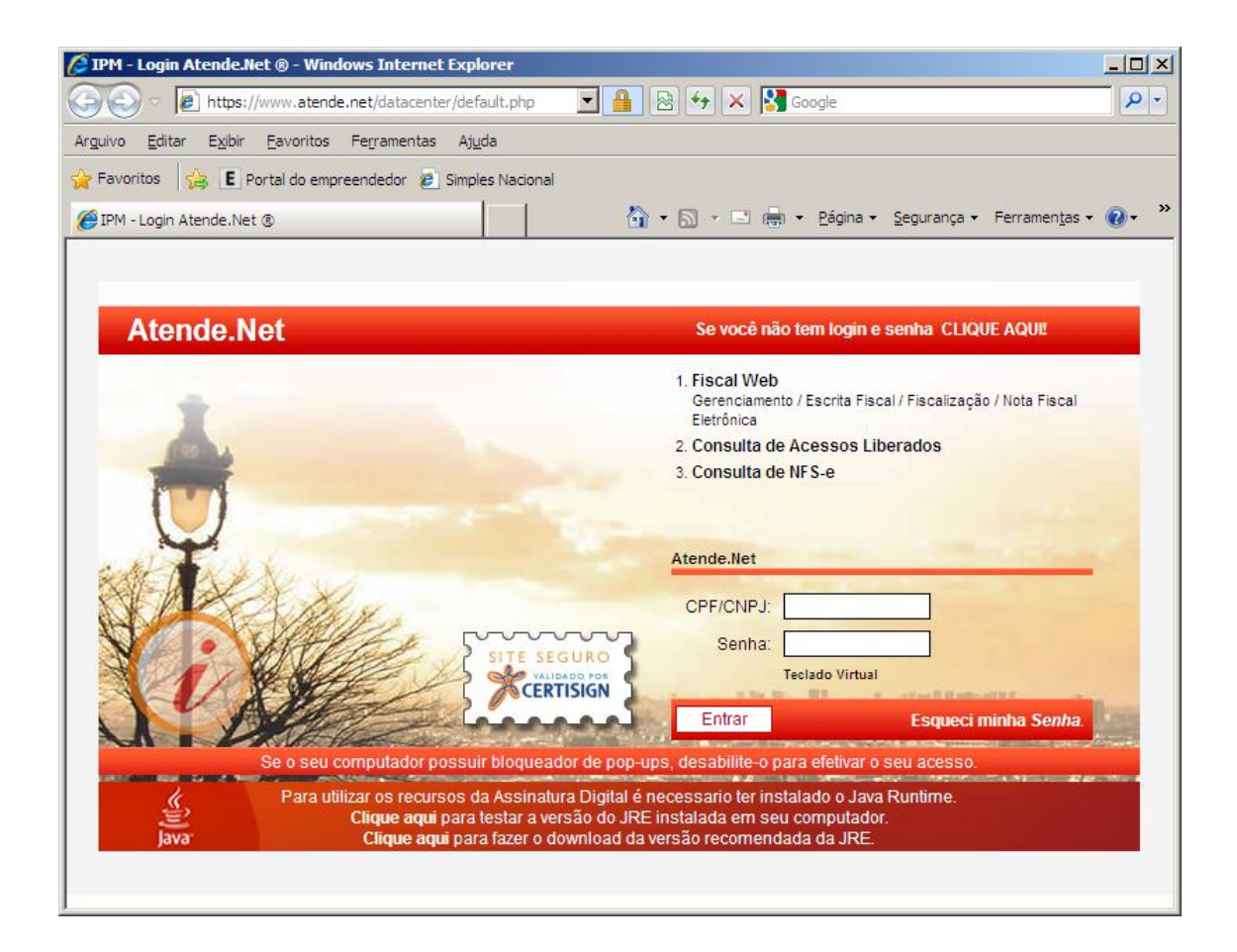

### **2.2 Solicitando a autorização para emitir NFS-e**

Clicar em Autorização/manutenção:

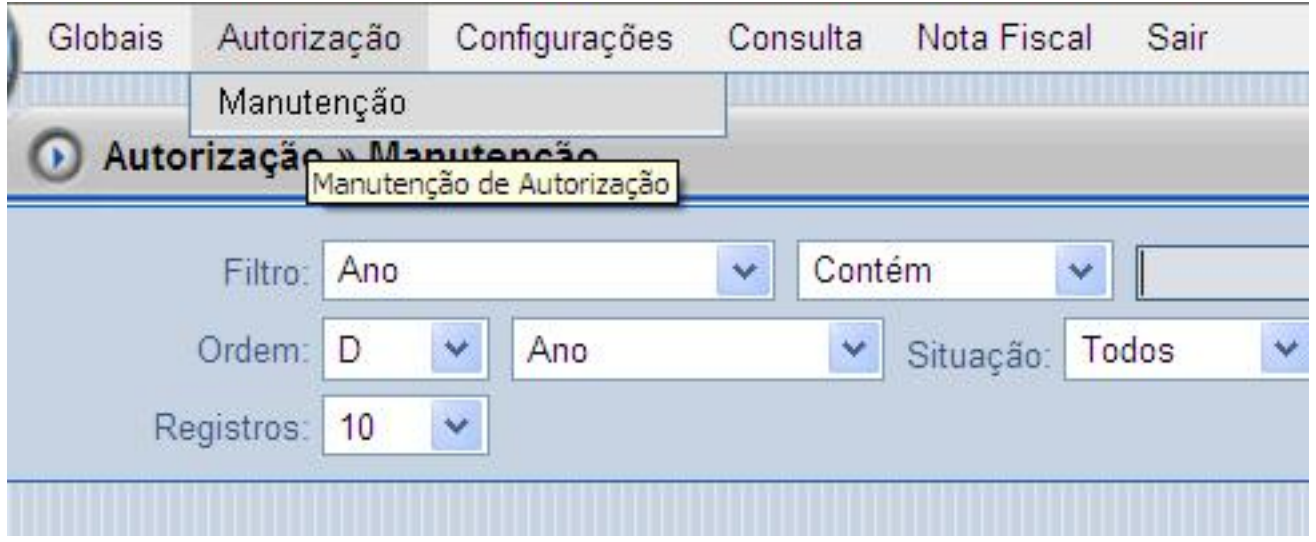

Clicar em incluir para solicitar a autorização:

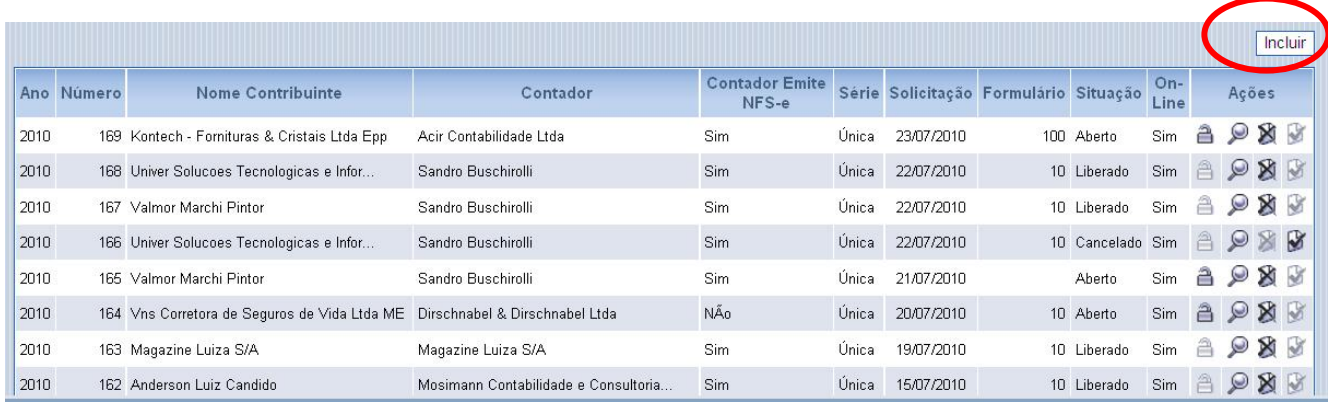

Preencher os dados solicitados conforme figura abaixo. Atentar para duas informações importantes:

- 1. Se o contador também vai emitir nota fiscal;
- 2. Se haverá integração com o sistema do contribuinte;

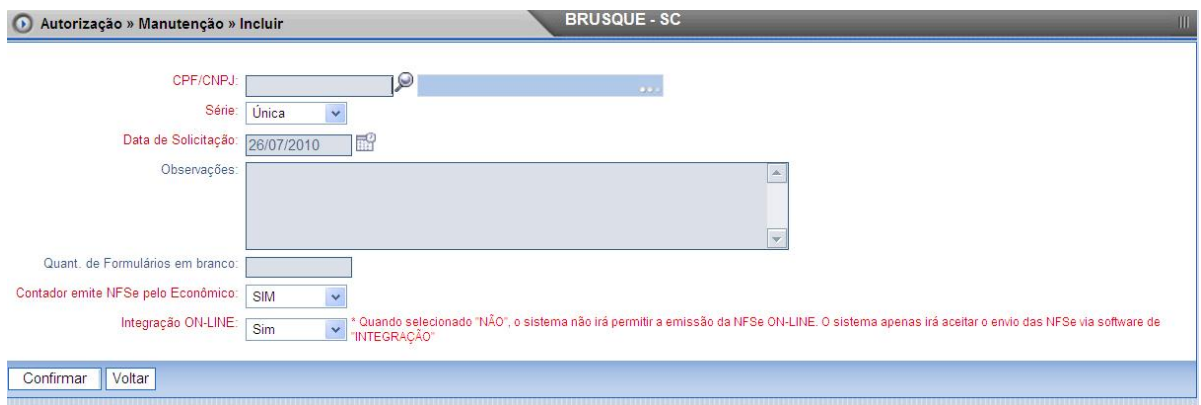

Clique em confirmar para finalizar o pedido.

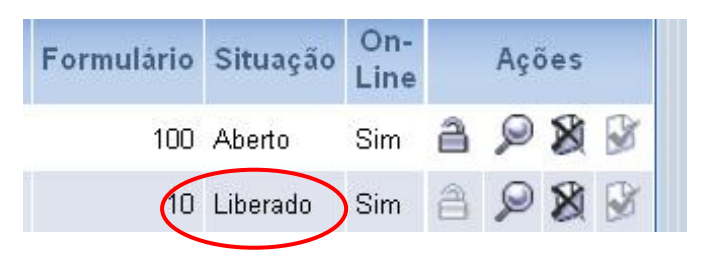

Clique em voltar para a tela de gerenciamento da solicitação e aguarde liberação da Prefeitura. Quando a NFS-e for liberada aparecerá uma mensagem LIBERADO na tela de gerenciamento.

### **2.3 Preenchendo a NFS-e**

A ferramenta já abre diretamente na tela principal. Observe que os contabilistas têm a opção de gerenciar os seus clientes no filtro cadastro.

Para entrar na tela do preenchimento da NFS-e, clicar em EMITIR:

Emissão da NFS-e

| IPM - Atende.Net ® - Windows Internet Explorer                                                                        |        |                           |                           |                  |                |                   |                                        |                                             |                                          | $-10 \times$ |  |
|----------------------------------------------------------------------------------------------------|--------|---------------------------|---------------------------|------------------|----------------|-------------------|----------------------------------------|---------------------------------------------|------------------------------------------|--------------|--|
| 2 https://www.atende.net/atende.net200810/estrutura/principal.php?rot=08aca=18wid=12808hei=800                        |        |                           |                           |                  |                |                   |                                        |                                             |                                          | 8            |  |
| Globais                                                                                                    |        | Autorização Configurações | Consulta Nota Fiscal Sair |                  |                |                   |                                        |                                             |                                          |              |  |
| <b>EQS BRUSQUE - SC</b><br>Nota Fiscal » Emissão<br>Ш<br>$\circledcirc$                                               |        |                           |                           |                  |                |                   |                                        |                                             |                                          |              |  |
| $\overline{\phantom{0}}$<br>Filtro: Número<br>Contém<br>$\vert \cdot \vert$                                           |        |                           |                           |                  |                |                   |                                        |                                             |                                          |              |  |
| ENDENET<br>Cadastro: Adilson Martins [BRUSQUE - SC]<br>Número<br>$\overline{\phantom{a}}$<br>D<br>$\vert \cdot \vert$ |        |                           |                           |                  |                |                   |                                        | $\vert \cdot \vert$<br>Situa <sub>cio</sub> |                                          |              |  |
| Ordem:<br>$\blacksquare$<br>Formulário: Todos<br>Todos                                                                |        |                           |                           |                  |                |                   |                                        |                                             |                                          |              |  |
| $\vert \cdot \vert$<br>Registros: 10                                                                                  |        |                           |                           |                  |                |                   | Consultar<br>Adicionar<br>Limpar       |                                             |                                          |              |  |
|                                                                                                    |        |                           |                           |                  |                |                   |                                        |                                             | Emitir                                   |              |  |
| ETRÖN<br>Série                                                                                                    | Número | Data Emissão              | <b>CNPJ Tomador</b>       | Valor            | Situação       | Cód. Autenticação | Tipo                                   |                                             | Ações                                    |              |  |
| 品<br>Única                                                                                                    | 110    | 21/07/2010                | 43.683.069/0001-70        |                  | 163,20 Emitido | 01805500370845    | PREENCHIDO                             | X<br>W                                      | $\otimes$<br>$\varphi$                   |              |  |
| Única                                                                                                    | 109    | 21/07/2010                | 10.224.579/0001-20        | 3.673,86 Emitido |                | 01805500370705    | PREENCHIDO                             | X                                           | $\varnothing$<br>ES.<br>$\triangleright$ |              |  |
| Única                                                                                                    | 108    | 30/06/2010                | 291.961.169-00            |                  | 70,00 Emitido  | 01805500313625    | PREENCHIDO                             | ×                                           | Ø<br>ಡಿ<br>$\boxtimes$                   |              |  |
| Única                                                                                                    | 107    | 30/06/2010                | 270755594                 |                  | 70,00 Emitido  | 01805500313545    | PREENCHIDO                             | X                                           | $\varrho$<br>ක<br>$\triangleright$       |              |  |
| Única                                                                                                    | 106    | 30/06/2010                | 3227412977                |                  | 70,00 Emitido  | 01805500313465    | PREENCHIDO                             | ×<br>юð                                     | జ<br>پ<br>$\triangleright$               |              |  |
| Única                                                                                                    | 105    | 30/06/2010                | 475.205.232-68            |                  | 70,00 Emitido  | 01805500313385    | PREENCHIDO                             | X<br>W                                      | $\mathcal{Q}$<br>& M                     |              |  |
| Única                                                                                                    | 104    | 30/06/2010                | 878.794.761-72            |                  | 70,00 Emitido  | 01805500313205    | PREENCHIDO                             | X                                           | e.<br>$\circledcirc$<br>X                |              |  |
| Única                                                                                                    | 103    | 30/06/2010                | 4729233905                |                  | 70,00 Emitido  | 01805500313115    | PREENCHIDO                             | X<br>K                                      | $\mathcal{Q}$<br>28                      |              |  |
| $\Box$ Mensagens                                                                                                    |        |                           |                           |                  |                |                   | Usuário: Rodrigo Marcola [00622793942] |                                             |                                          |              |  |
| 122:55:26] 110 Registro(s) encontrados<br><b>Acesse www.ipm.com.br</b><br>Center                                      |        |                           |                           |                  |                |                   |                                        |                                             |                                          |              |  |
| Concluído                                                                                                    |        |                           |                           |                  |                |                   | $\bigcirc$ Internet                    |                                             | $\frac{1}{2}$ + $\frac{4}{3}$ 125% +     |              |  |

### **2.4 Dicas importantes antes de preencher a nota**

Tenha em mãos as seguintes informações:

- O CNPJ de quem você vai emitir a nota, caso pessoa jurídica. Se for pessoa física a pessoa para quem você irá emitir a nota, o sistema não obriga ter os dados.
- O valor total da operação. (serviço)
- Local onde o serviço foi prestado. Muitas vezes o serviço pode ter sido efetuado em outro município.
- Tente decorar os códigos de situação tributária que você mais usa. Lembre-se de usar o código **TI** se é você quem vai pagar o ISSQN. Caso o imposto irá ser retido pelo tomador do serviço você tem duas opções:
	- o **TIST** se o tomador for pessoa jurídica de direito privado;
	- o **TIRF**  se o tomador for pessoa jurídica de direito público;

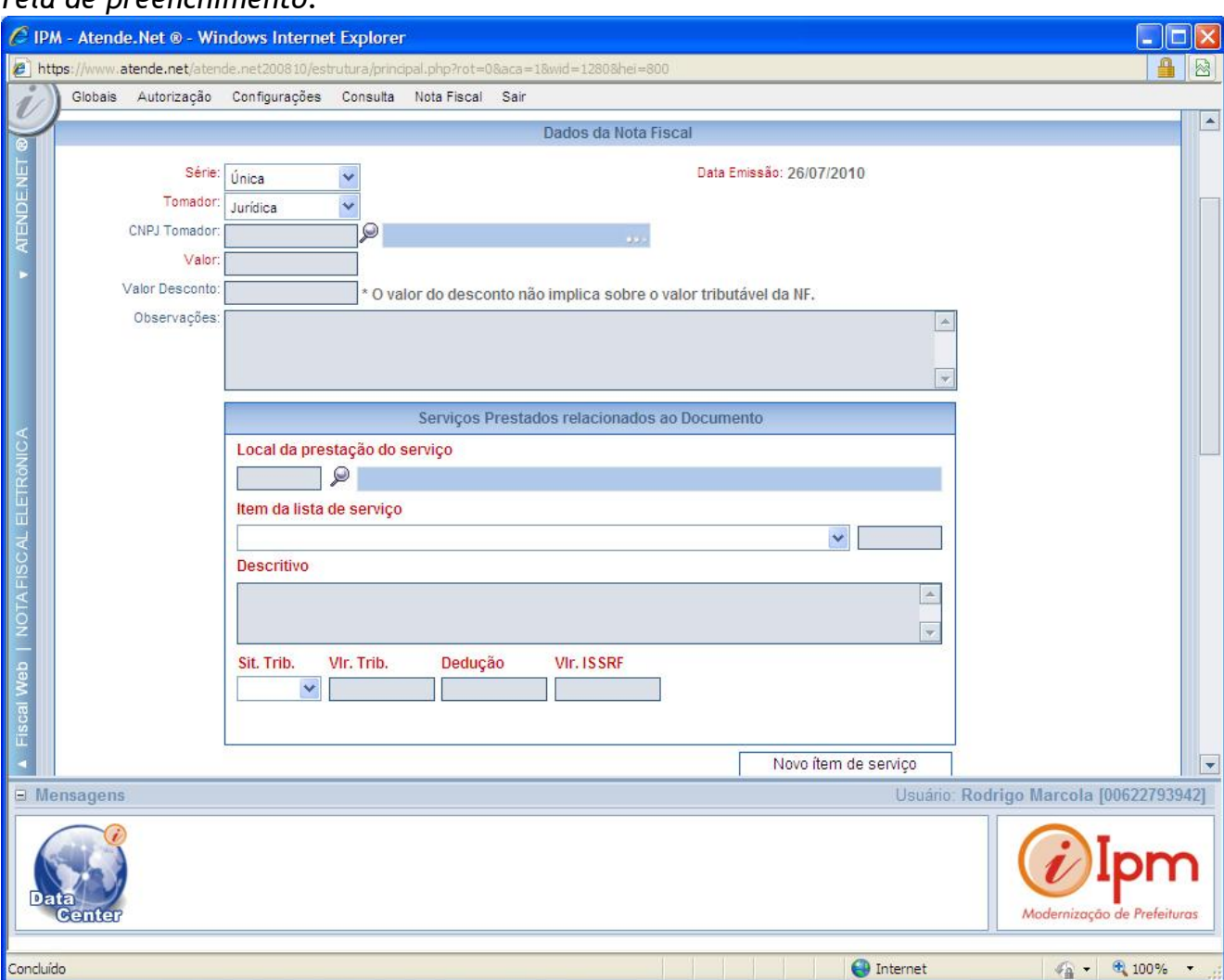

#### *Tela de preenchimento:*

**Série:** Digite a série da NFS-e. Em Rio dos cedros ela será única.

**Tomador:** Selecione entre pessoa jurídica ou pessoa física/estrangeiro. NFS-e emitida para pessoa jurídica o preenchimento é obrigatório.

**CNPJ ou CPF**: digite aqui o CNPJ ou CPF da pessoa que você está emitindo a NFS-e (tomador).

**Valor do desconto**: Caso tenha algum desconto incorporado na nota digite neste campo. Observações: digite aqui alguma observação que você ache pertinente ao serviço prestado. (não obrigatório)

**Local da prestação do serviço**: Selecione aqui o município onde o serviço foi prestado. **Subitem da Lista de serviço**: Selecione aqui o tipo de serviço prestado. O sistema já traz a atividade cadastrada de acordo com o contrato social da empresa.

**Sit. Trib.:** coloque aqui o código da situação tributária correspondente. São códigos que atendem o cumprimento da obrigação tributária principal. Caso o ISS for devido em outro município o código a ser usado é o NTREP. Caso o ISS irá ser retido pela fonte pagadora, o código é TIST.

**Vlr. Trib.:** É a base de cálculo do ISSQN, o sistema mostra automaticamente este campo.

**Dedução:** Digite aqui o valor da dedução admissível conforme LC 116/03. **Valor do ISSRF**: preenchimento automático pelo sistema nos casos de retenção ou substituição tributária.

#### **2.5 Mais de um serviço na mesma NFS-e**

Clicar para o sistema habilitar novos campos de preenchimento nos casos em que mais de um serviço foi prestado na mesma nota (serviços diferentes).

*Após preencher todos os campos basta clicar em confirmar.*

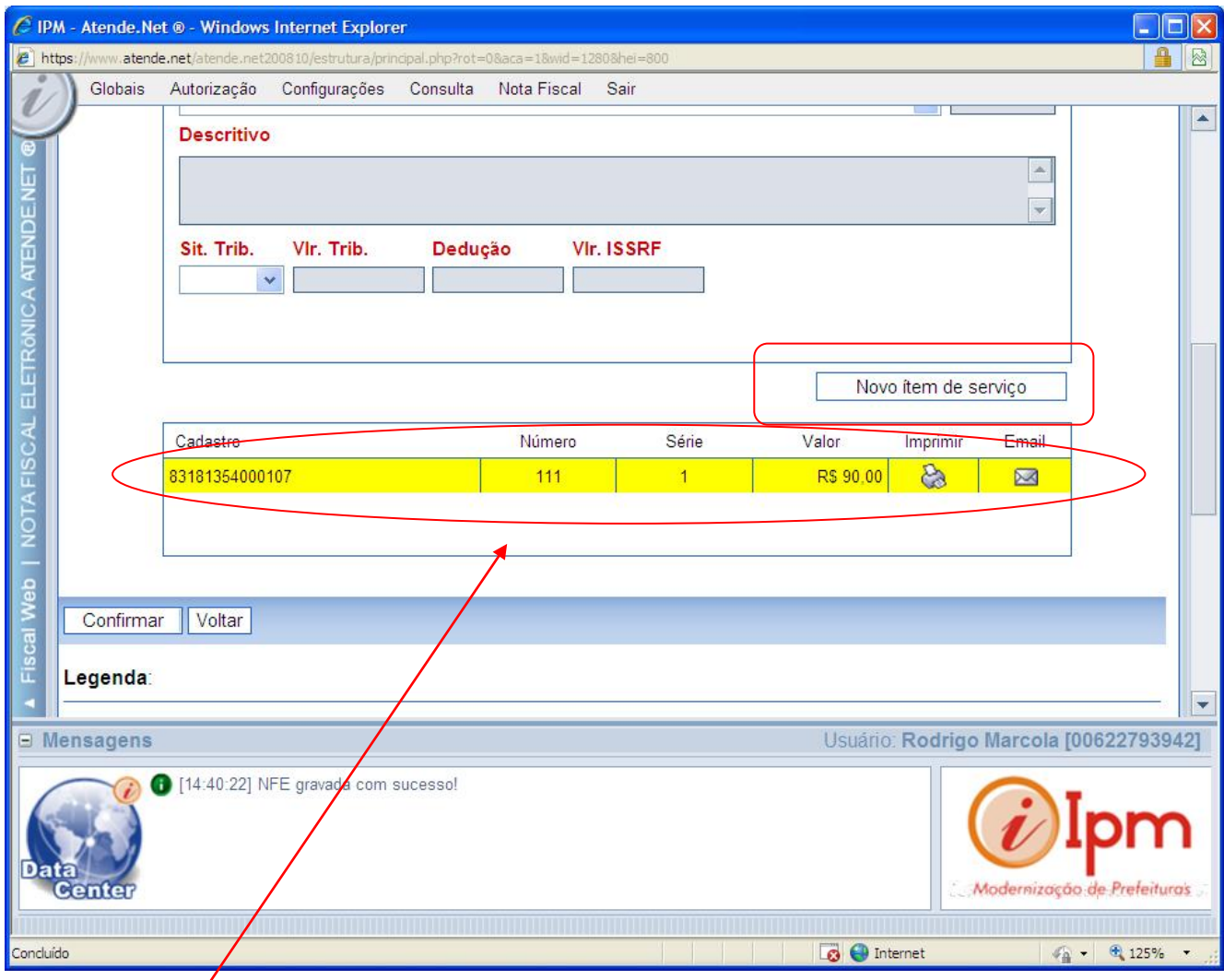

Uma faixa amarela contendo a NFS-e gerada aparecerá. (veja figura acima)

Para imprimir a NFS-e basta clicar no botão imprimir.

Para enviá-la por e-mail clique em e-mail.

Digite o e-mail da pessoa para quem você vai enviar a NFS-e e clique em enviar.

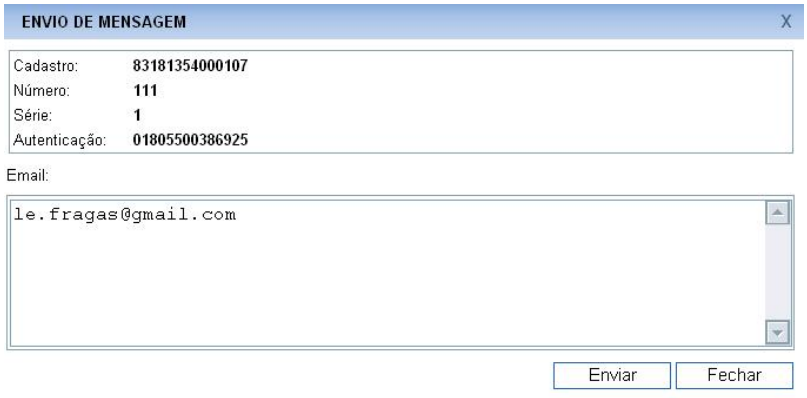

Mensagem que aparece na sua Caixa de entrada de e-mails: Para visualizar a NFS-e basta clicar no link <u>"aqui"</u> em azul:

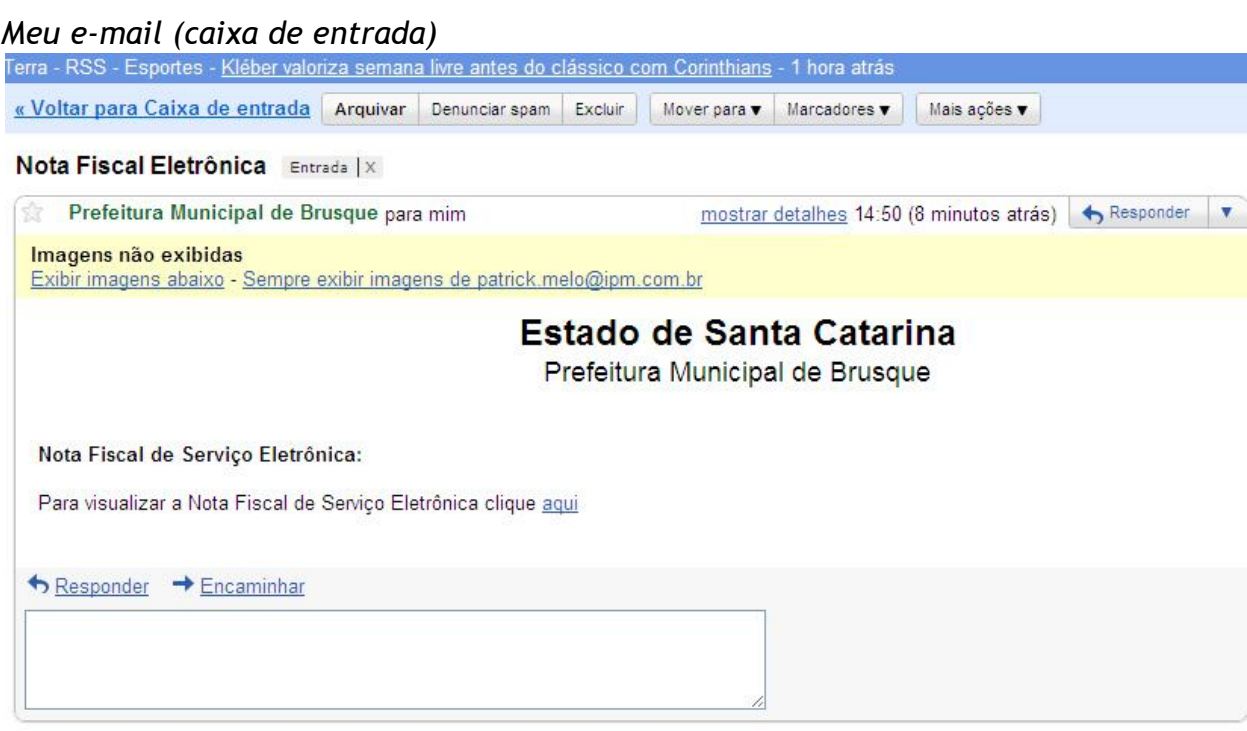

Para imprimir direto:

Clicar em Imprimir:

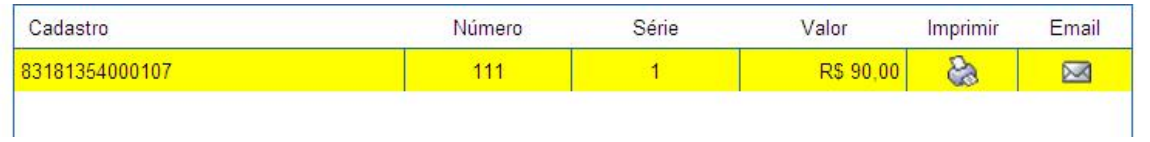

Clique em voltar para a ferramenta voltar a tela de gerenciamento das notas fiscais emitidas:

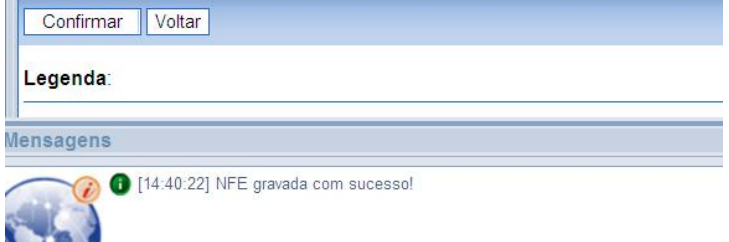

# *Modelo da Nota gerada em HTML:*

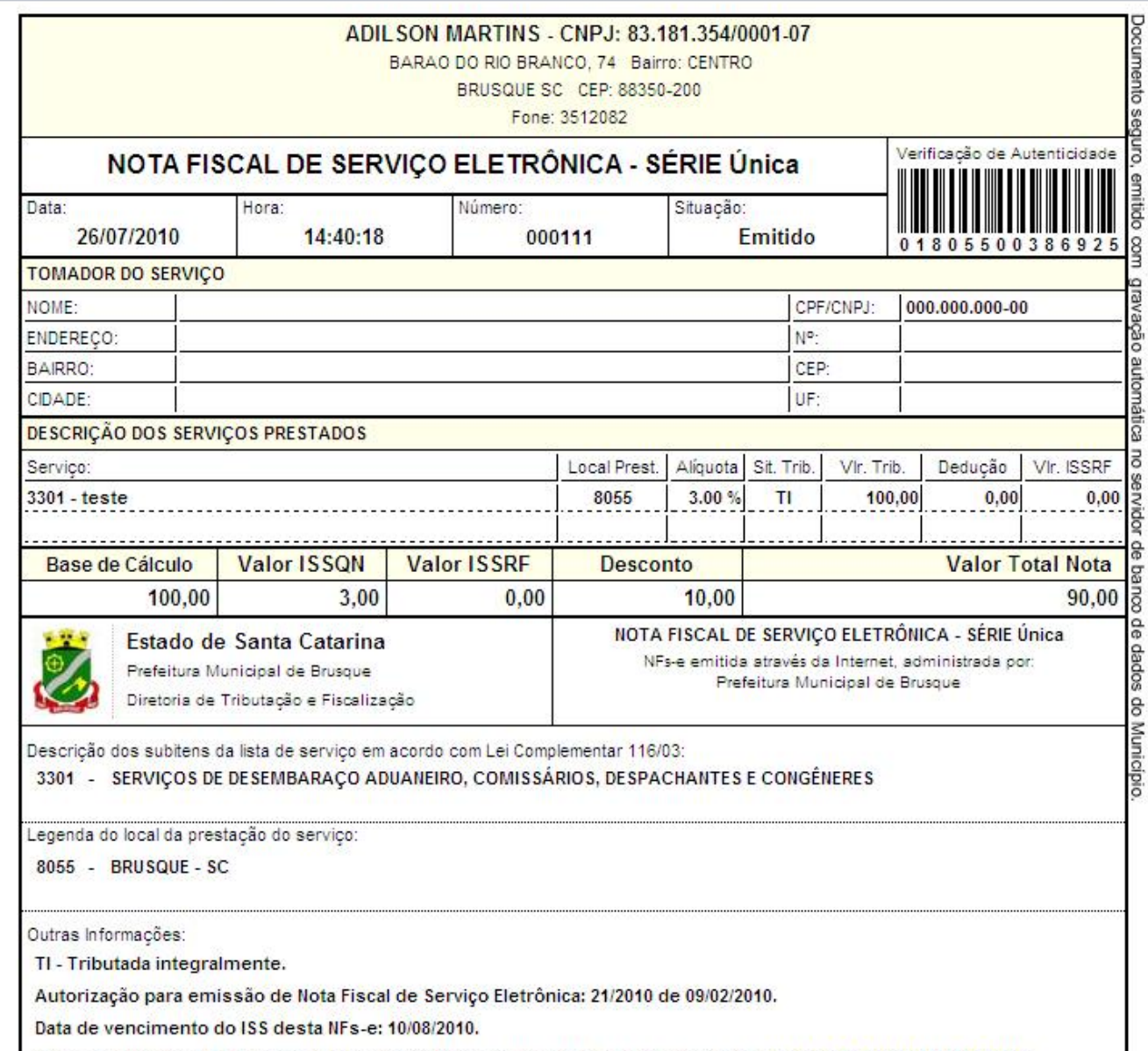

net/atende.net200810/include/nfw/nfw\_imp\_notas.php?cadastro=83181354000107&serie=1&numero=111&codaute

A veracidade das informações declaradas na NFs-e podem ser consultadas no site: www.atende.net/datacenter/

O valor do desconto não implica sobre o valor tributável da NF.

# *Tela de gerenciamento das notas fiscais emitidas:*

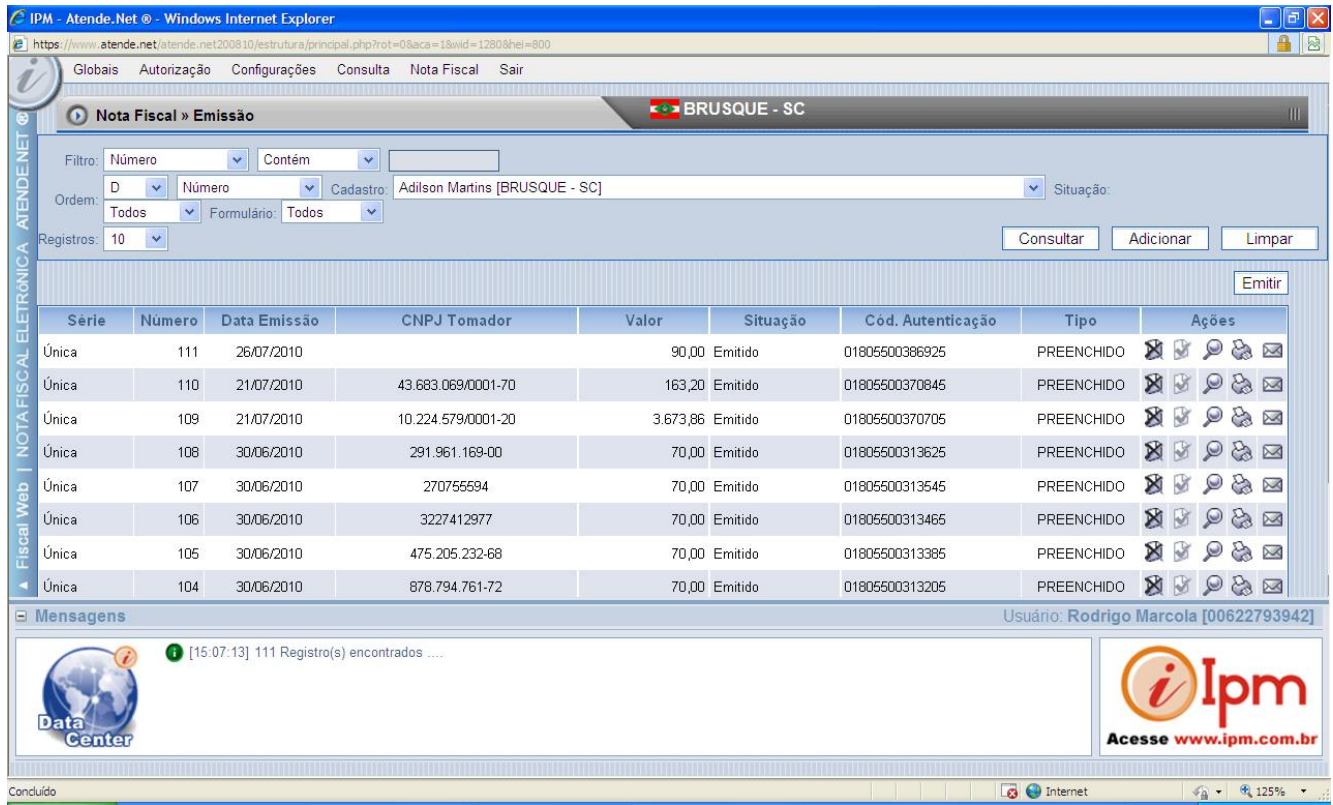

O sistema numera as NFS-e em ordem seqüencial e gera um código de identificação eletrônico.

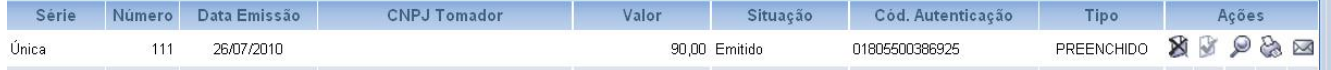

# **2.6 AÇÕES:**

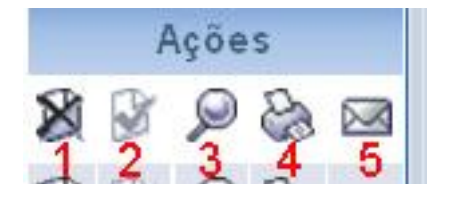

- 1. Cancelar;
- 2. Estornar cancelamento;
- 3. Visualizar;
- 4. Imprimir;
- 5. Enviar e-mail.

Dica: Só é possível cancelar o documento fiscal até o ultimo dia da competência de emissão. Depois desta data somente com processo administrativo na Prefeitura de Rio dos cedros.

#### **3. Formulário em Branco.**

#### *Problemas com a internet/estrutura para acesso ao software?*

Existe a possibilidade do usuário ter autorização de imprimir documentos fiscais em branco para preenchimento manual posterior.

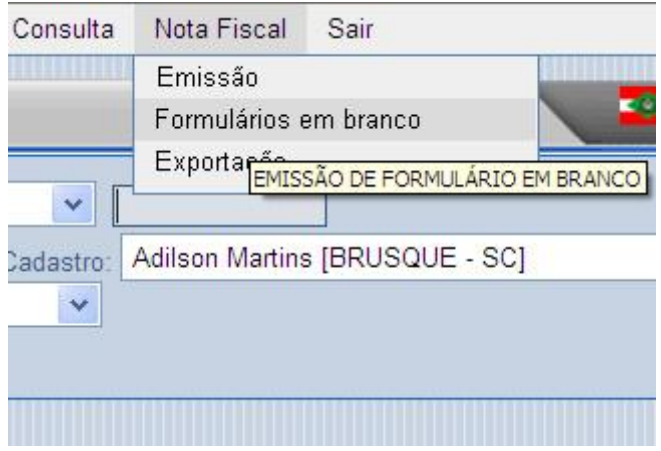

Para imprimir os formulários em branco basta clicar em ações.

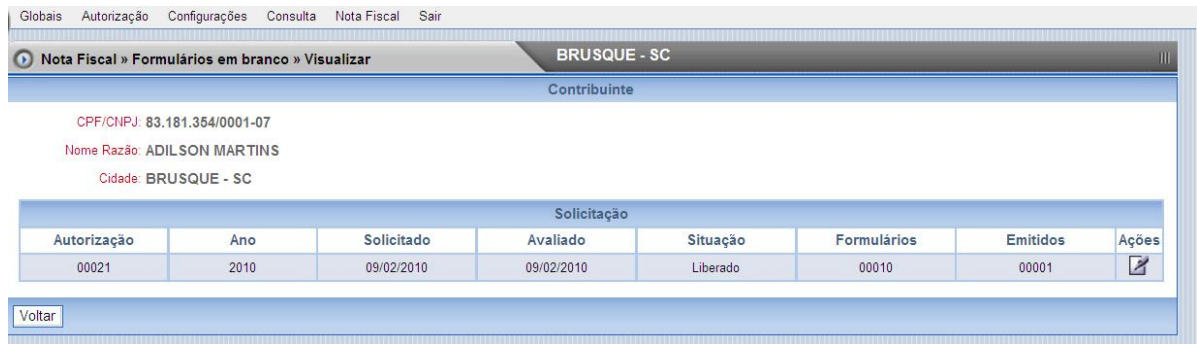

#### **IMPORTANTE**

As NFS-es em branco ou formulário em branco são solicitados quando do pedido de solicitação da NFS-e na Prefeitura. (Autorização). DEVEM SER DECLARADAS COMO AS NOTAS FISCAIS DE PRESTAÇÃO DE SERVIÇO NORMAIS. Enquanto essas notas(impressas como em branco) não forem declaradas, mesmo quando não utilizadas, o software de declarações não permitirá a entrega da declaração.

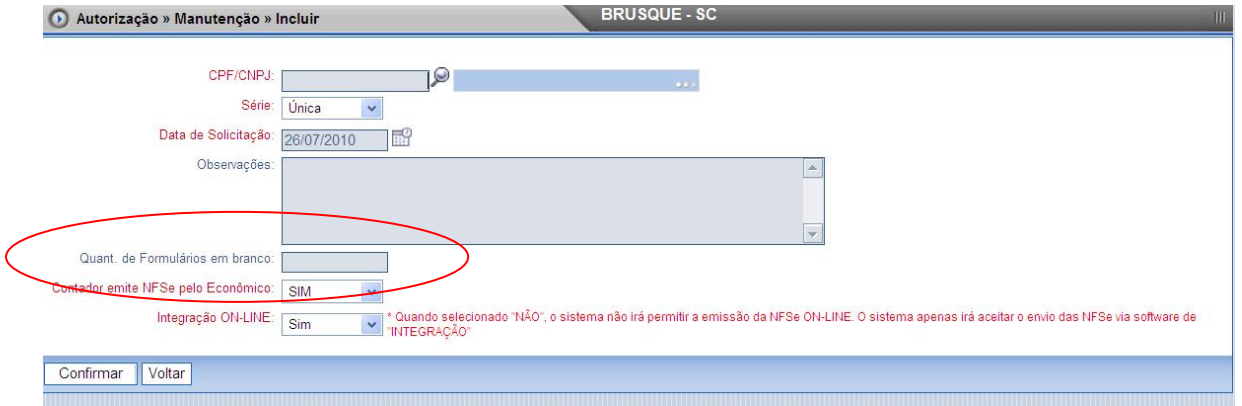

Informar a quantidade de formulários em branco. Geralmente existe um limite máximo que a Prefeitura disponibiliza. Em Rio dos cedros o máximo é 10 formulários.

#### **4. Exportação para outras soluções**

Opção para que o usuário possa exportar as notas fiscais emitidas na ferramenta para a sua solução. Para que as notas fiscais emitidas não sejam redigitadas basta confirmar e gerar o arquivo de exportação.

**Nota:** O layout é exatamente o mesmo da escrita fiscal.

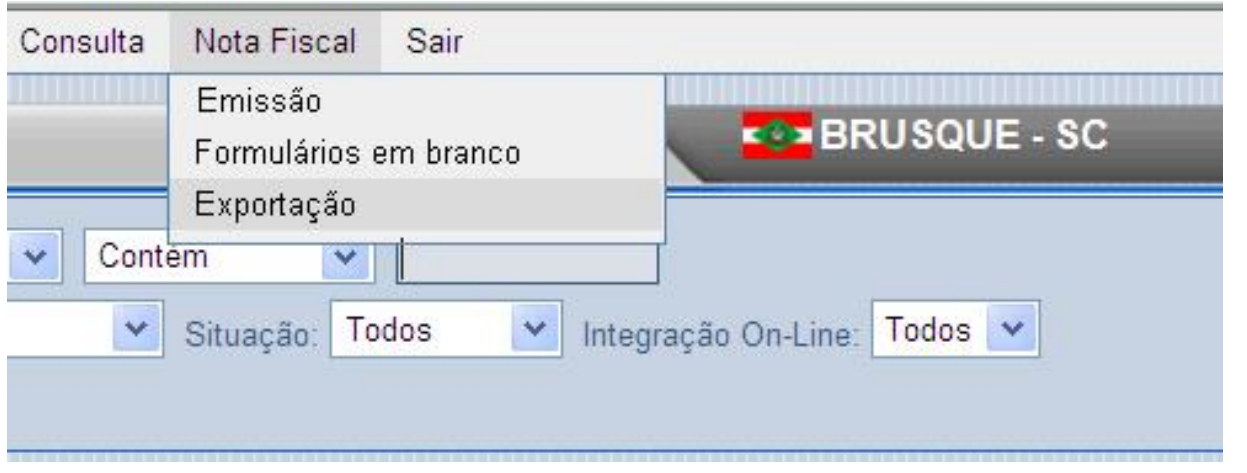

### *Tela da Exportação.*

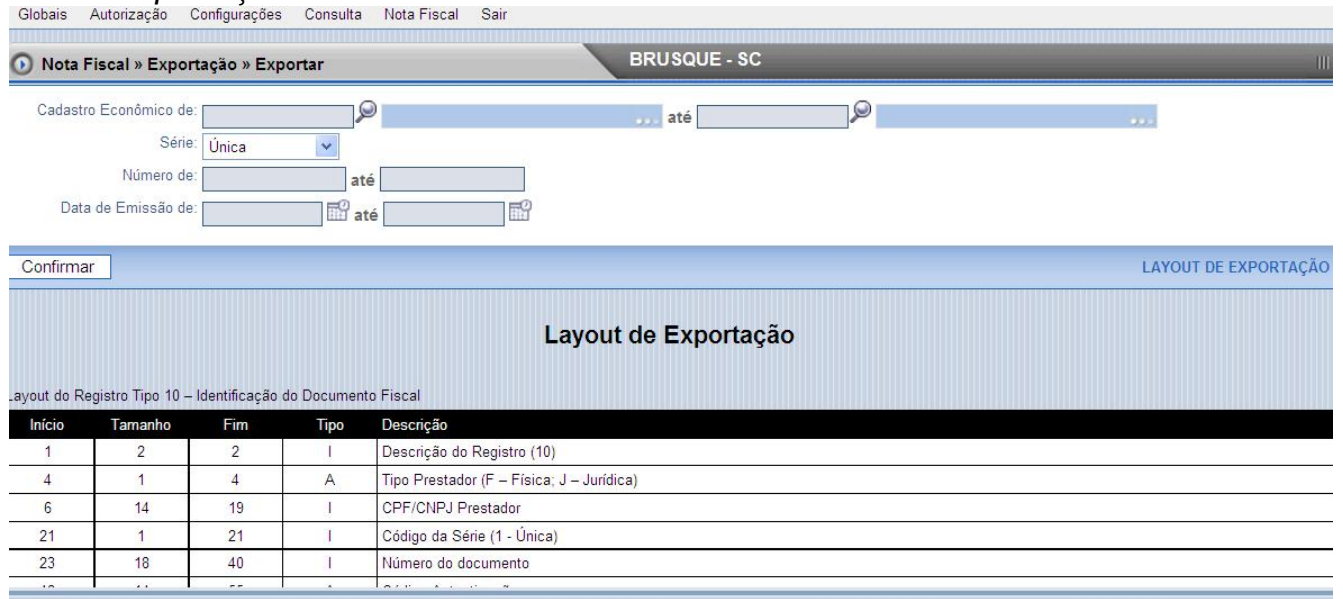

Aqui os dados a serem informados são extremamente simples:

Cadastro Econômico: São os cadastros ou os clientes da contabilidade que se quer exportar as notas fiscais emitidas pela ferramenta de emissão de NFS-e. Série: Selecionar a série da NFS-e, no caso de Rio dos cedros ela é Única

Número de: Aqui você pode colocar a numeração das notas que você quer exportar.

Data de Emissão: Aqui você pode colocar o intervalo de datas de notas fiscais emitidas que você quer exportar para o seu sistema.

Para finalizar clicar em confirmar.